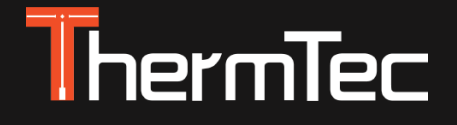

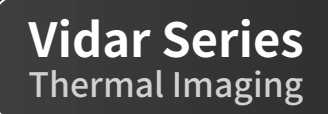

# **Thermal Imaging Scope Vidar Series User Manual**

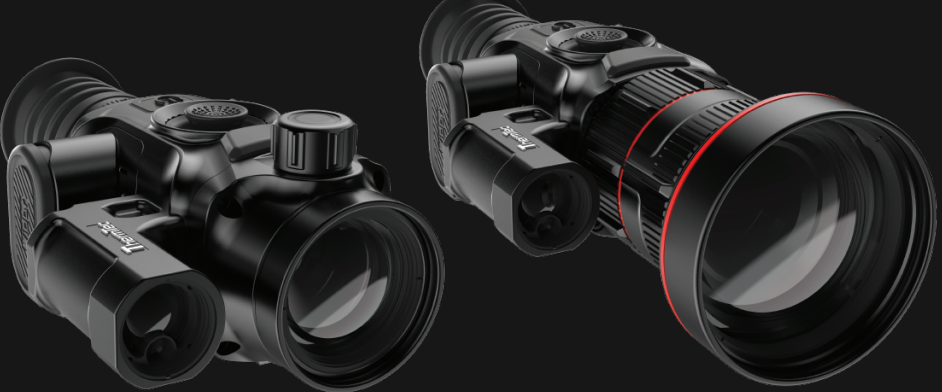

#### **Model No.:**

Vidar335/Vidar350/Vidar360/Vidar635/Vidar650/Vidar660 Vidar335L/Vidar350L/Vidar360L/Vidar635L/Vidar650L/Vidar660L

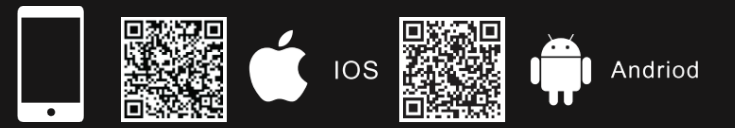

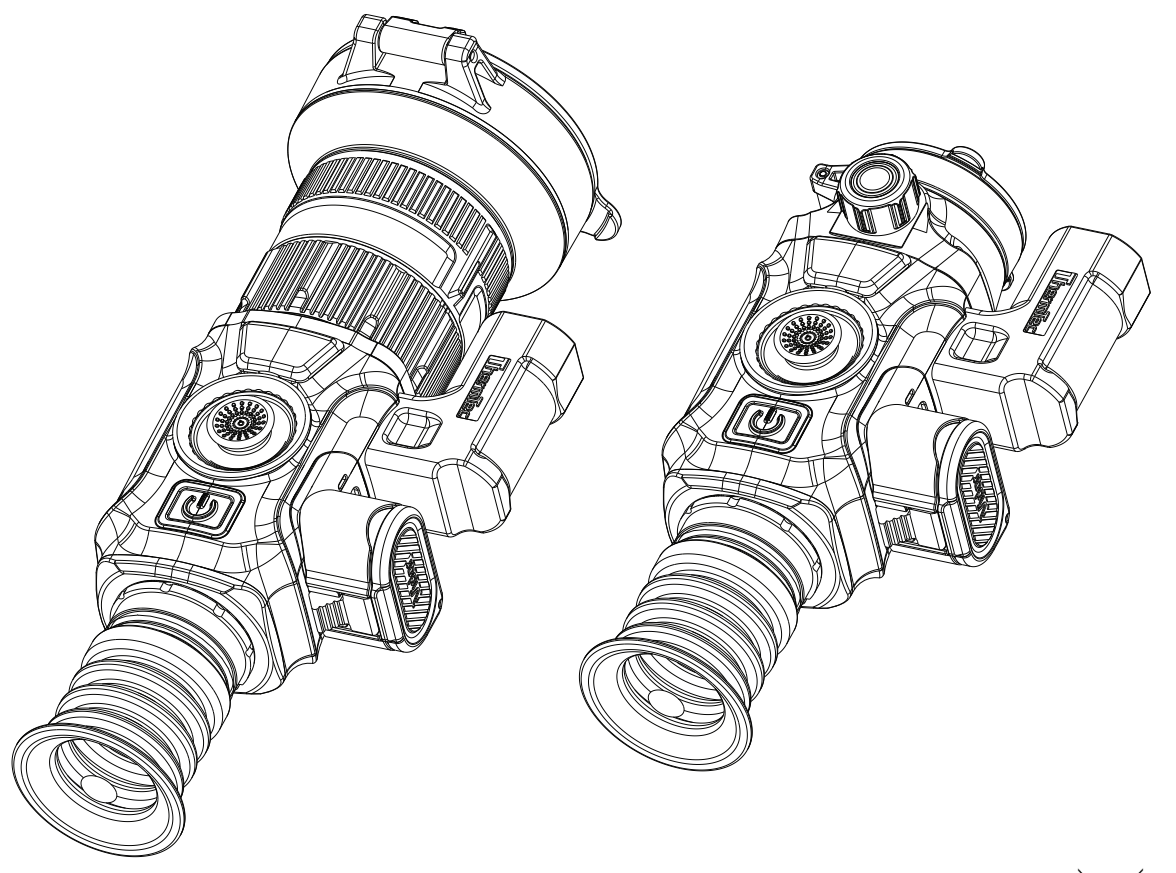

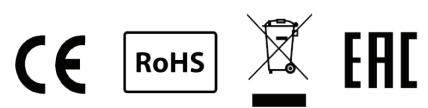

# Table of Contents

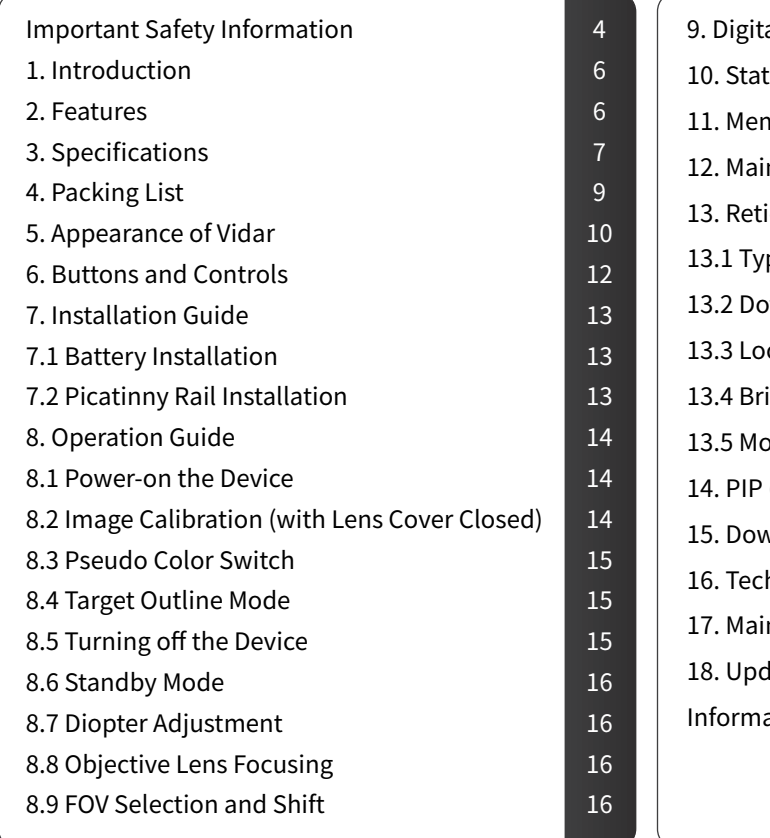

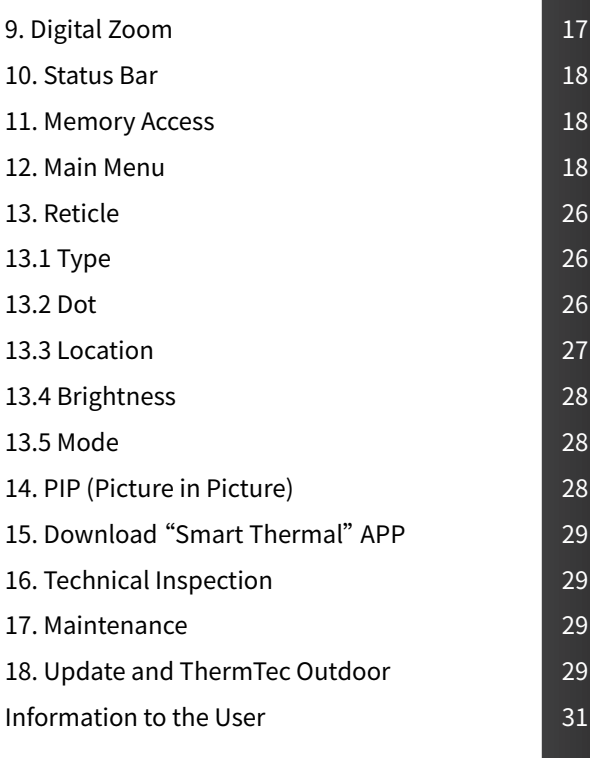

# IMPORTANT SAFETY INFORMATION

## **Environmental influences**

**WARNING!** Prohibition that the lens of the device immediately look towards at intense heat such as the sun or laser device. The objective lens and eyepiece can have an influence on a burning glass and damage the internal components, the guarantee can not include damage caused via an incorrect operation.

## **Safety instructions for use**

- Handle the device and battery pack with care: rough handling may damage the battery pack.
- Do not expose the device to fire or high temperatures.
- Only use the battery charger included in the delivery package.
- The battery capacity decreases when operated in a cold ambient temperature. This is not a fault and occurs for technical reasons.
- Always store the device in its carrying bag in a dry, well-ventilated space. For prolonged storage, remove the batteries.
- $\bullet$  Do not expose your device to extreme temperatures lower than - 20°C and higher than + 50°C.
- The product shall only be connected to a USB Type C interface.
- $\bullet$  If the device has been damaged or the battery is defective, send the device to our after-sales service for repair.

## **Safety instructions for the power supply**

- Check the power supply unit, cable and adapter for visible damage before use.
- $\bullet$  Do not use any defective parts. Defective components must be replaced.
- Do not use the power supply unit in wet or humid environments.
- Only use the original cable provided with the battery charger.
- Do not make any technical modifications.

For further information and safety instructions, please refer to the User Manual provided. It is also available on our website in the download center: **www.thermeyetec.com.**

### **Regulatory information**

This product and, if applicable, the supplied CE. accessories are marked with "CE" and comply therefore with the applicable harmonized European standards listed under the Radio Equipment Directive 2014/53/EU, the EMC Directive 2014/30/EU, the RoHS Directive 2011/65/EU.

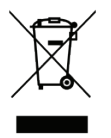

2012/19/EU (WEEE directive): Products marked with this symbol cannot be disposed of as unsorted municipal waste in the European Union. For proper recycling, return this product to your local supplier upon the purchase of equivalent new equipment, or dispose of it at designated collection points. For more information visit **www.recyclethis.info.**

#### **For business customers within the European Union**

Please contact your dealer or supplier regarding the disposal of electrical and electronic devices who will provide you with further information.

#### **Information on disposal in other countries outside of the European Union**

This symbol is only applicable in the European Union. Please contact your local authority or dealer if you wish to dispose of this product and ask for a disposal option.

#### **Intended user**

The device is intended for displaying heat signatures during nature observation, remote hunting observations and for civil use. This device is not a toy for children.

Use the device only as described in this User Manual. The manufacturer and the dealer accept no liability for damages which arise due to non-intended or incorrect use.

# **Installing/removing the battery**

The vidar series thermal imaging scope is equipped with two power supply systems - one built-in battery pack and the other replaceable 18650 battery. The built-in battery pack cannot be removed.

# **CAUTION**

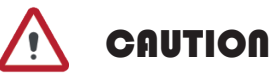

Avoid hard objects.

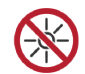

Do not aim the lens directly at the sun or high-temperature light sources.

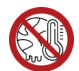

Do not use the device in extremely cold or hot environment.

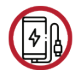

Charge the battery once every three months when it is not used for a long period of time.

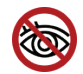

Do not irradiate the laser indicator of the device to human eyes.

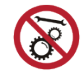

Do not disassemble or modify the device by yourself in any way.

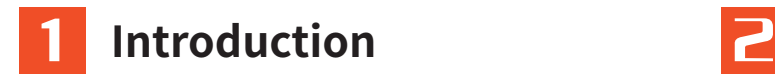

Compact Vidar Series thermal imaging scope is equipped with 12µm high-sensitivity detector with the resolution up to 640x512, and adopts various focal lengths, 1024x768 high-definition OLED display, as well as Laser rangefinder activation, up to 1,200m for measurement distance. It gets clear view under harsh environments, even in poor visibility or total darkness. It helps to see through obstacles hindering the detection of targets. The function of easy connection to phone enables users to share views in real time.

Vidar Series thermal imaging scope is designed for various areas of application including night hunting, observation, rescue operations, hiking and traveling, etc.

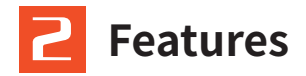

- ◆ Dual FOV
- $\triangle$  Ballistic calculater
- ◆ Auto zeroing
- ◆ Laser rangefinder up to 1,200m
- $\triangleq$  Memory chip up to 64GB
- ◆ Compact design
- ◆ Non-shutter correction technology
- ◆ Automatic object detection
- ◆ Easy battery installation
- $\triangle$  Picture in picture function
- $\triangle$  1x--5x continuous zoom
- ◆ Support RAV function
- ◆ Various pesudo colors
- ◆ Polarity reversal for crosshairs

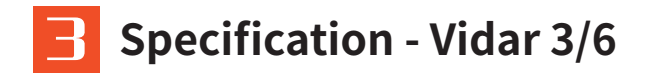

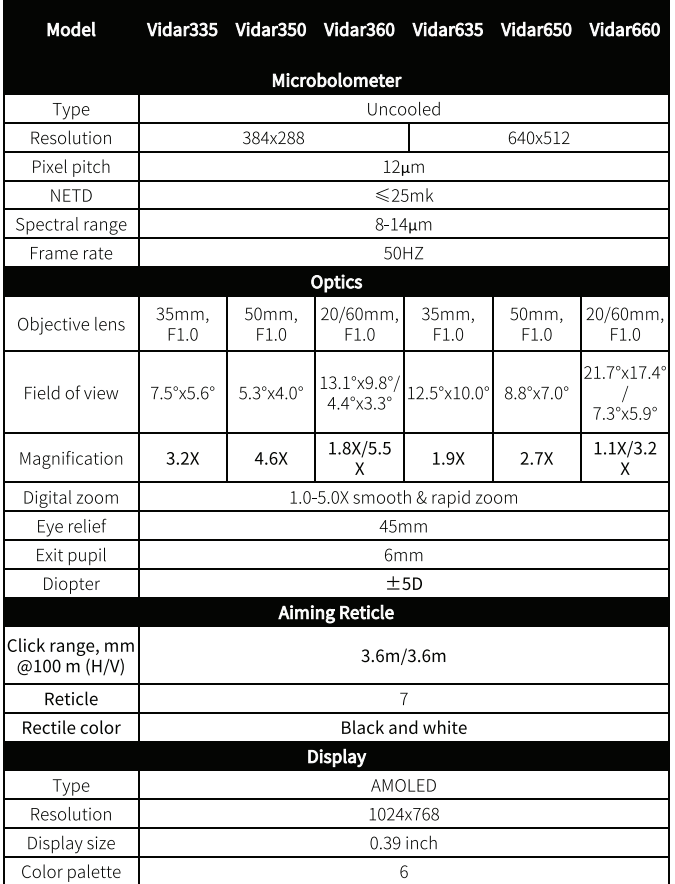

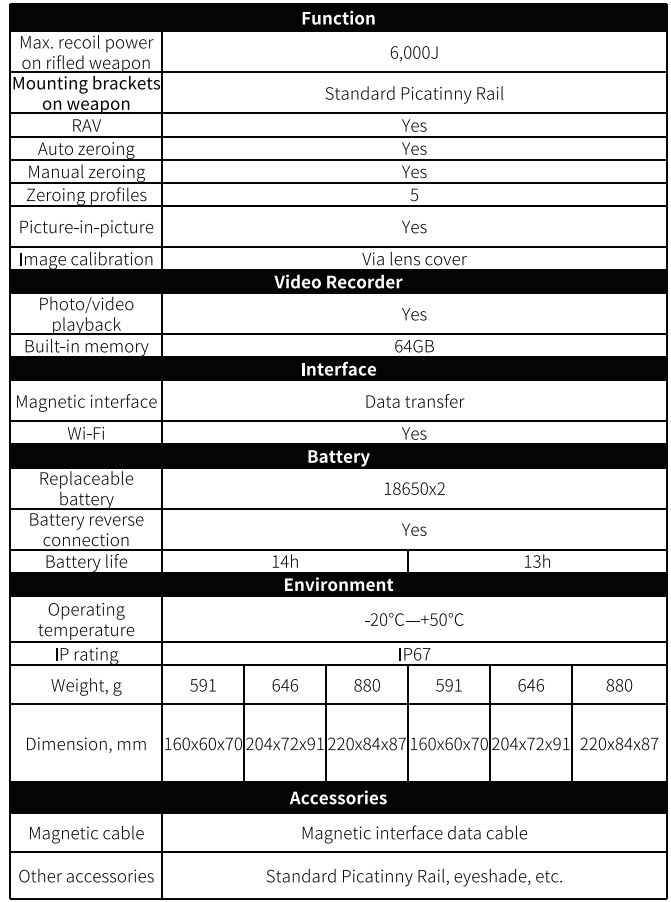

# **Specification - Vidar 3L/6L**

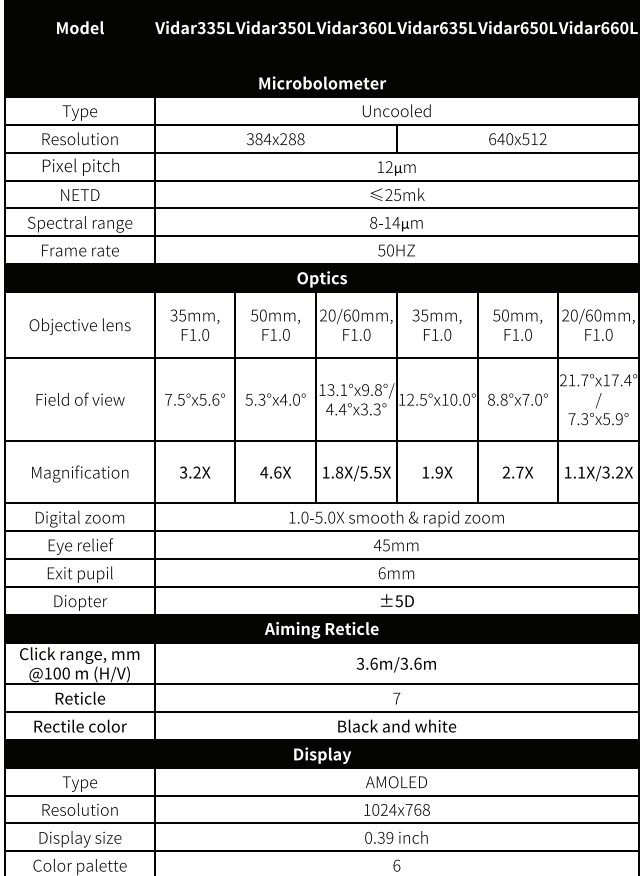

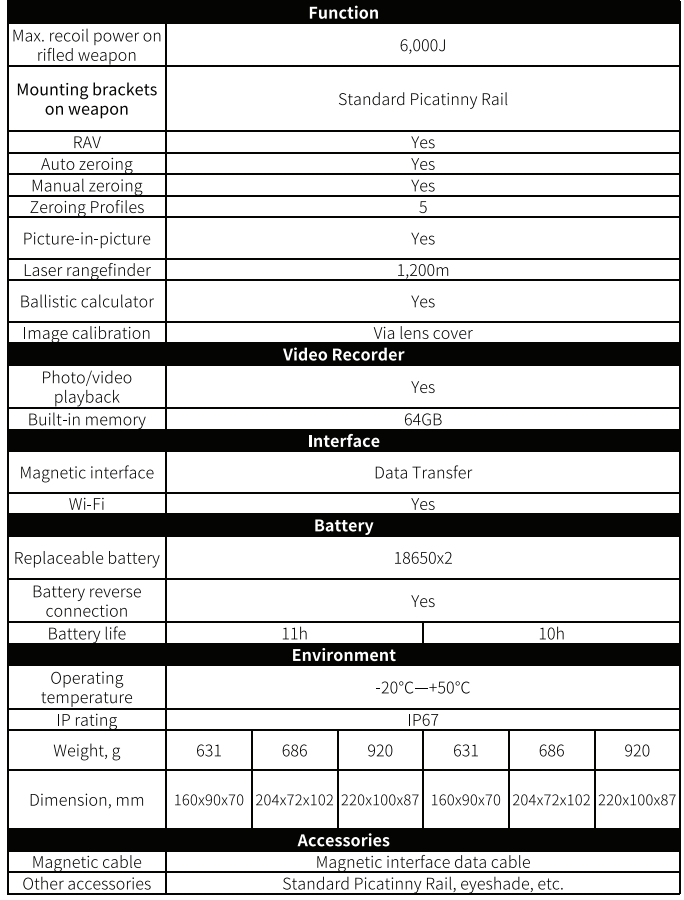

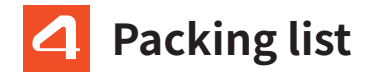

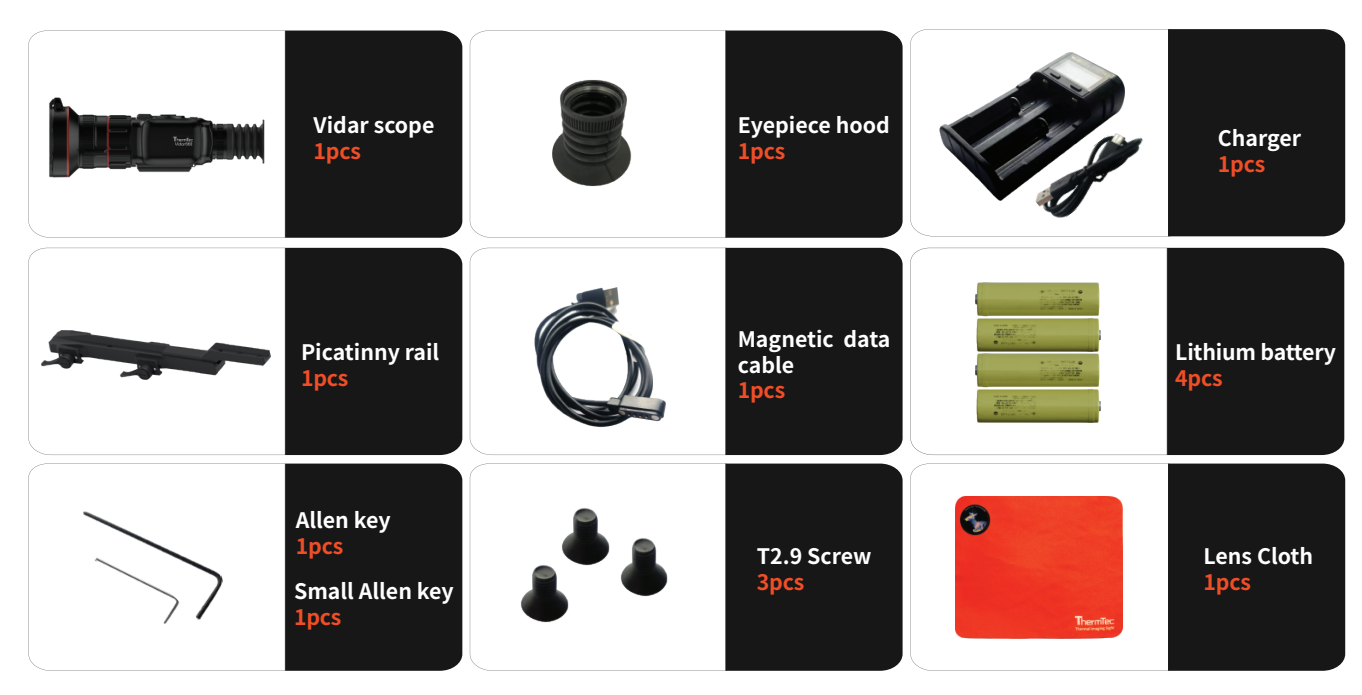

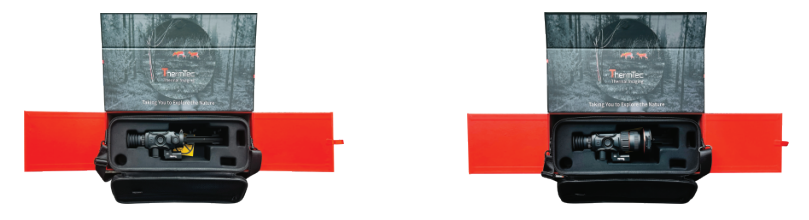

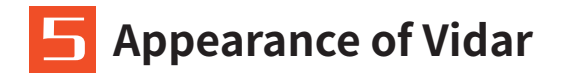

- **5.1 Single FOV**
- 1. Laser ranging
- 2. Magnetic USB
- 3. 18650 battery with 2pcs
- 4. Battery box
- 5. Eyeshade
- 6. Diopter ring
- 7. Power button
- 8. Joystick
- 9. Lens focus knob

10. Lens cover

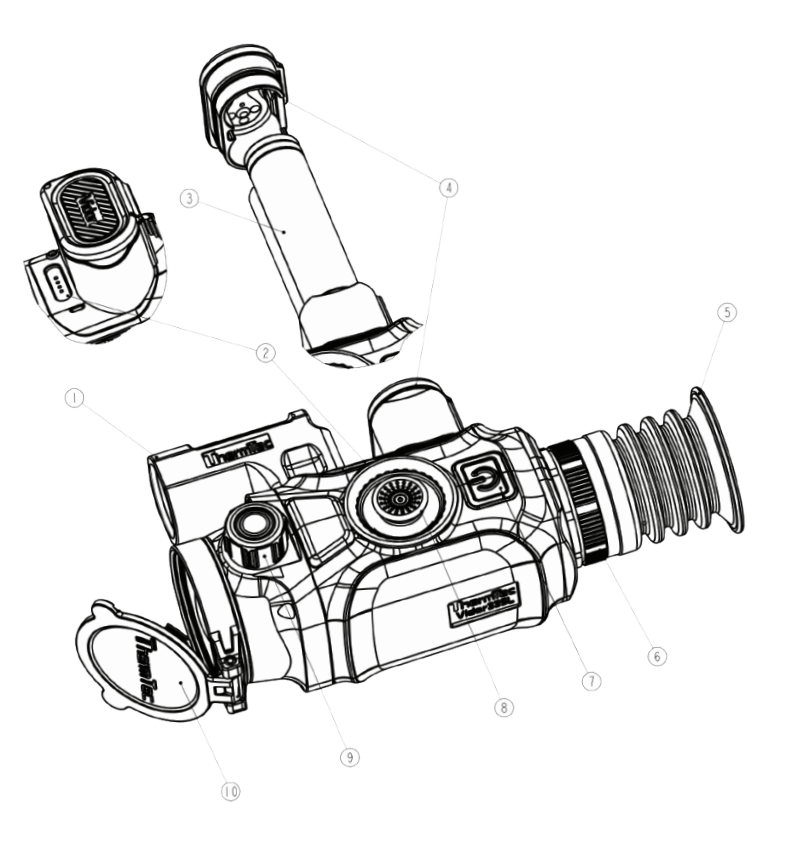

### **5.2 Dual FOV**

1.Laser ranging

2.Magnetic USB

3.18650 battery with 2pcs

4.Battery box

5.Eyeshade

6.Diopter ring

7.Power button

8.Joystick

9..Lens focus knob

10.Lens cover

11.Dual FOV shift

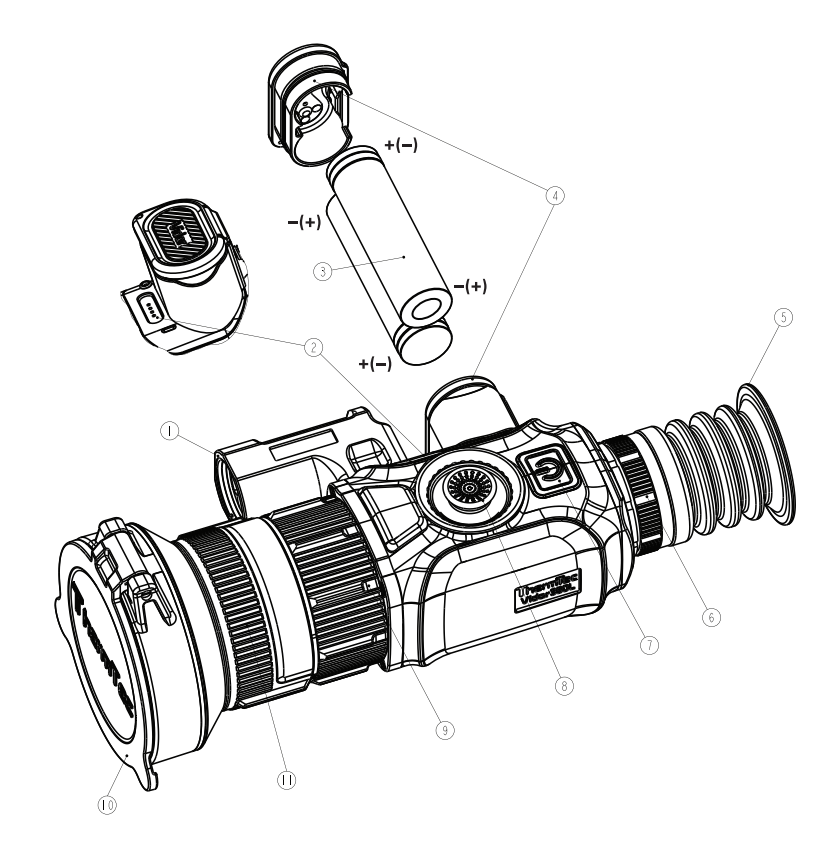

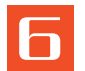

# **Buttons and Controls**

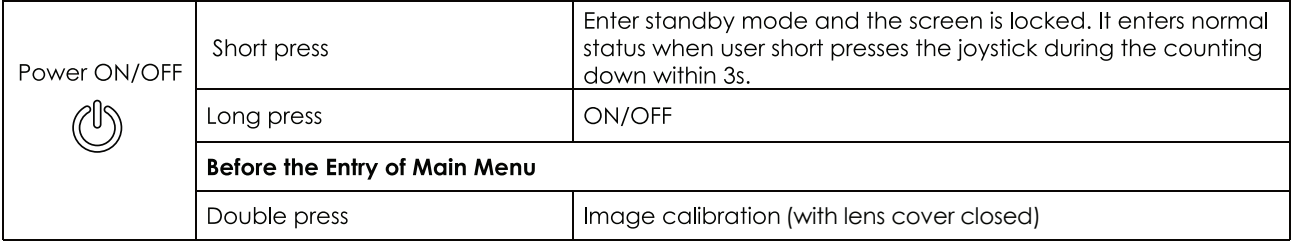

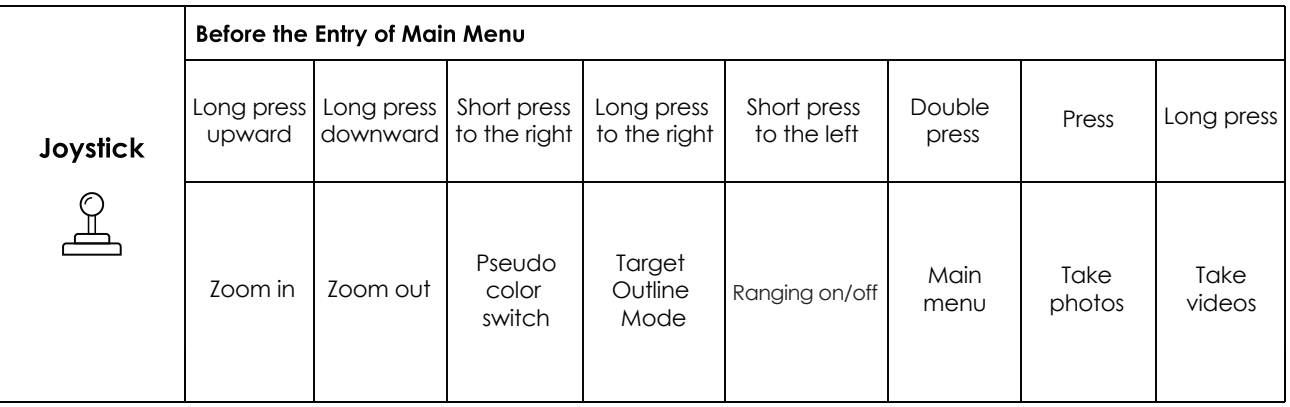

Note: Please make sure the lens cover is closed and calibrate the image prior to powering on the device.

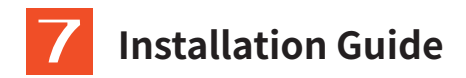

#### **7.1 Battery Installation**

Install 2pcs of 18650 battery to the battery slot. Please make sure that one battery is installed with the positive pole outwards, while the other battery is installed with the negative pole outwards, as shown in the below pictures.

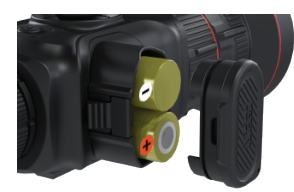

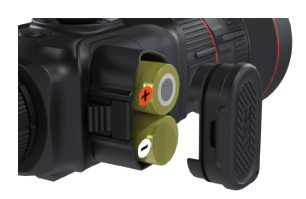

#### **Open the battery cover**

Press the battery cover first, and then press the buckle at the same time to open the cover.

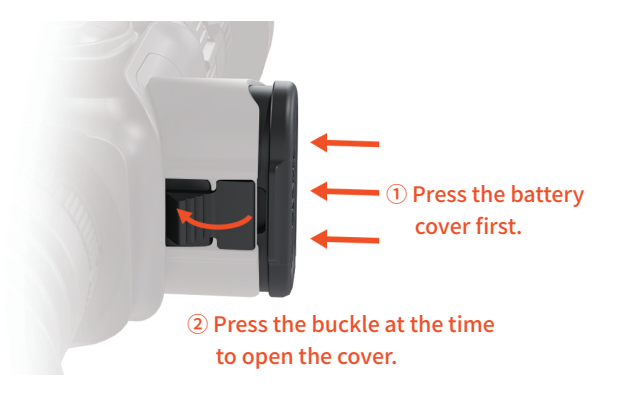

#### **Close the battery cover**

Press the buckle first, and then press the battery cover at the same time to close the cover.

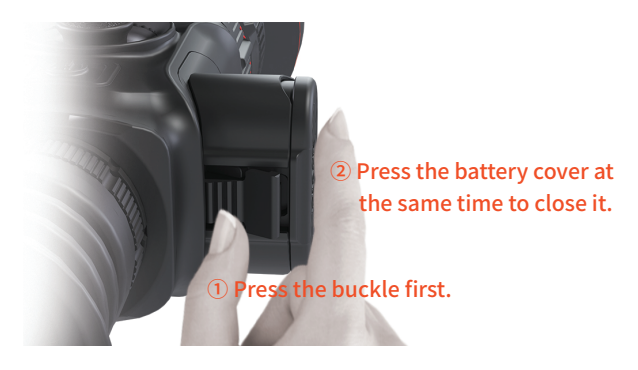

Notice: The battery icon would turn to red when the device is out of power, and the lithium battery has to be replaced for charging.

#### **7.2 Picatinny Rail Installation**

Take the picatinny rail and 3pcs of screws to fix bottom hole of Vidar into suitable position.

Adjust the position of Vidar and the picatinny rail when installing on the weapon to ensure comfortable object observation.

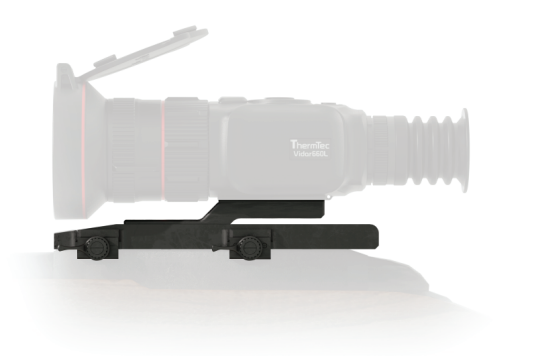

**Note:** It is recommanded to install Vidar as low as possible, and keep it away from the barrel. Screws must be fixed tightly when position adjustment is finished.

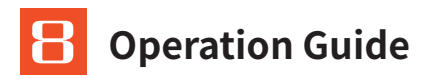

#### **8.1 Power-on the Device**

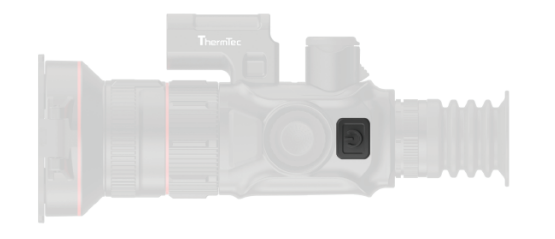

Press power button **(7)** for a while till OLED display is powered on.

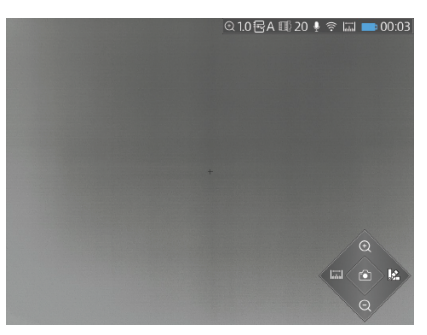

The screen after turning on the device

#### **8.2 Image Calibration (with Lens Cover Closed)**

Taking advantage of the non-shutter correction technology, this device supports consistent view for shooting. In case that the sensor performance or the image quality need to be recovered or optimized, please follow below steps for image calibration.

Exit the main screen first, and then short press the power button (7) twice.

① A prompt will appear on the screen, reminding you to close the lens cover during image calibration.

② Click "OK" to start the process after closing the lens cover.

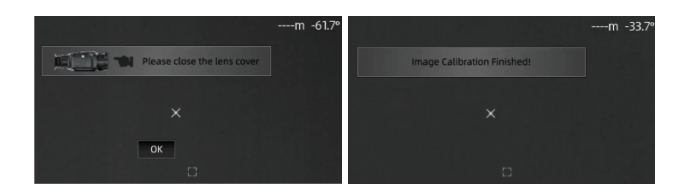

**Note:** Please always keep the lens cover closed for image calibration before powering on the device.

#### **8.3 Pseudo Color Switch**

Short press the joystick (8) towards right for switching pseudo color each time. There are totally six pseudo colors (white hot, black hot, red hot, green, golden, violet) for user choice.

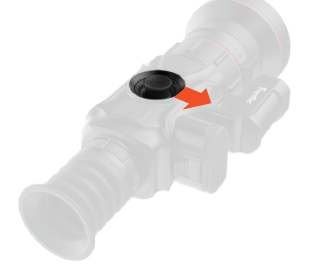

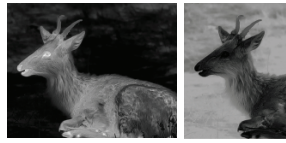

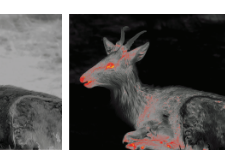

White hot Black hot Red hot

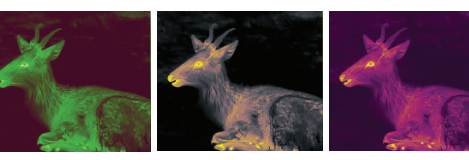

White hot Black hot Red hot

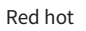

### **8.4 Target Outline Mode**

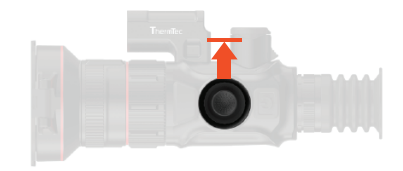

Long press the joystick (8) towards right to turn on/off the Target Ouline Mode.

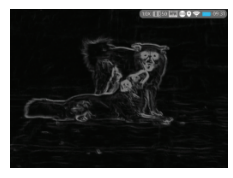

Target Outline Mode

#### **8.5 Turning off the Device**

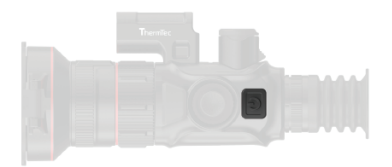

Press the power button **(7)** for 3 seconds for shutting down the device.

**Note:** The device would return to working state if re-pressing the power button for one more time during this process.

#### **8.6 Standby Mode**

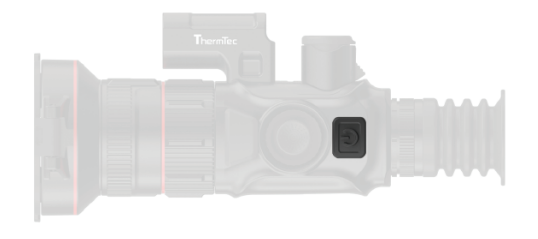

Short press the power button **(7)** to enter the standby mode.

#### **8.7 Diopter Adjustment**

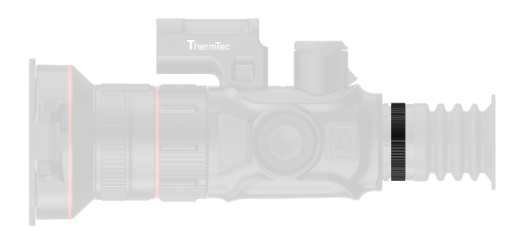

Rotate the diopter ring **(6)** slowly to adjust the position of diopter level and optimize the image sharpness on the OLED display.

#### **8.8 Objective Lens Focusing**

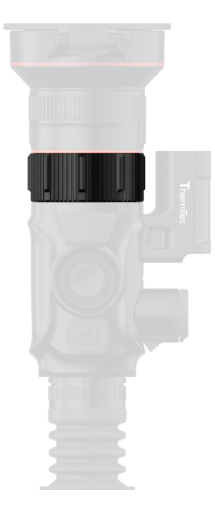

Adjust the objective lens focus knob **(9)** when necessary for defined image.

#### **8.9 FOV Selection and Shift (for Vidar360(L)/660(L))**

The device is set with dual - field of view . Rotate the lens to shift the field of view from 20° to 60° or from 60°to 20° (for Vidar 360(L)/660(L)) .

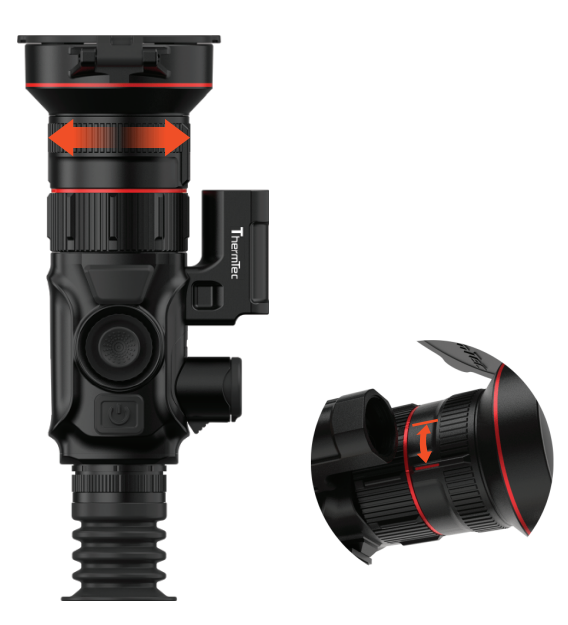

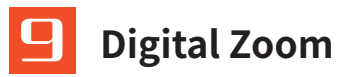

Vidar series support 1.0-5.0X continuously adjusted digital zoom function.

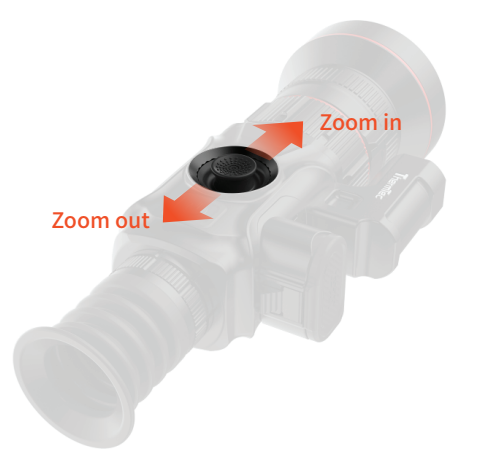

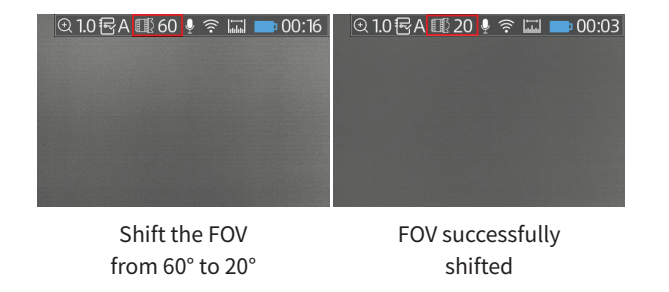

Press the joystick **(8)** to digitally adjust the focus distance. Press upward for zooming in, and press downward for zooming out.

**Notice:** Under the rapid zoom mode, Vidar can carry out integral digital zoom. Please refer to "Zoom Section" for details.

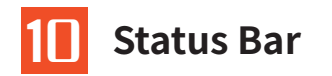

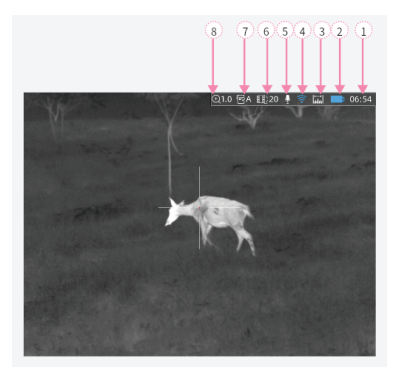

The status bar shows information about the device's current operations. In sequence, including as following:

- 1. Time (Setting method in the main menu).
- 2. State of battery (Reminder to charge the battery when the icon turns to red).
- 3. Laser rangefinder (The blue icon will show in the status bar when this function is enabled).
- 4. Wireless (Connection state if hot spot &WIFI would be set up or not ).
- 5. Audio icon (Audio for video recording and RAV).
- 6. Focal length of objective lens (Vidar360/660 series support 20/60mm switching mutually with dual FOV).
- 7. Zeroing profile (Currently selected zeroing profile).
- 8. Current digital zoom (Rapid zoom for continuous 1.0-5.0X, default factor is 1.0X).

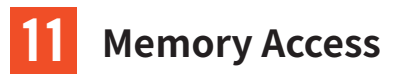

User can connect to computer when Vidar is turned on via magnetic charging wire, also it would be recognized via PC as a flash card. User can download photos or videos.

#### **Notice:**

- User can still operate other functions from the menu when video is recording.
- $\bullet$  Photos and videos are stored in the memory chip of the main board of Vidar.
- The memory space is up to 64GB, so the number of files is limited by the capacity of the built-in memory space of the device. If photos or videos are taken frequently, it is important to check the available space of memory from time to time.

# **Main Menu**

- $\blacklozenge$  Double press joystick (8) to go to the main menu.
- $\blacklozenge$  Press joystick (8) forward and backward to switch function options in the main menu.
- $\blacklozenge$  Short press the joystick (8) to modify the parameters of the current option or enter the sub-menus.
- When moving the cursor to select an icon, the color of the selected icon will change from gray to black.
- $\blacklozenge$  Press and hold the joystick (8) to save the current change, and press the joystick (8) toward left one time to go back to the main menu.

## **Main Menu Featues and Direction**

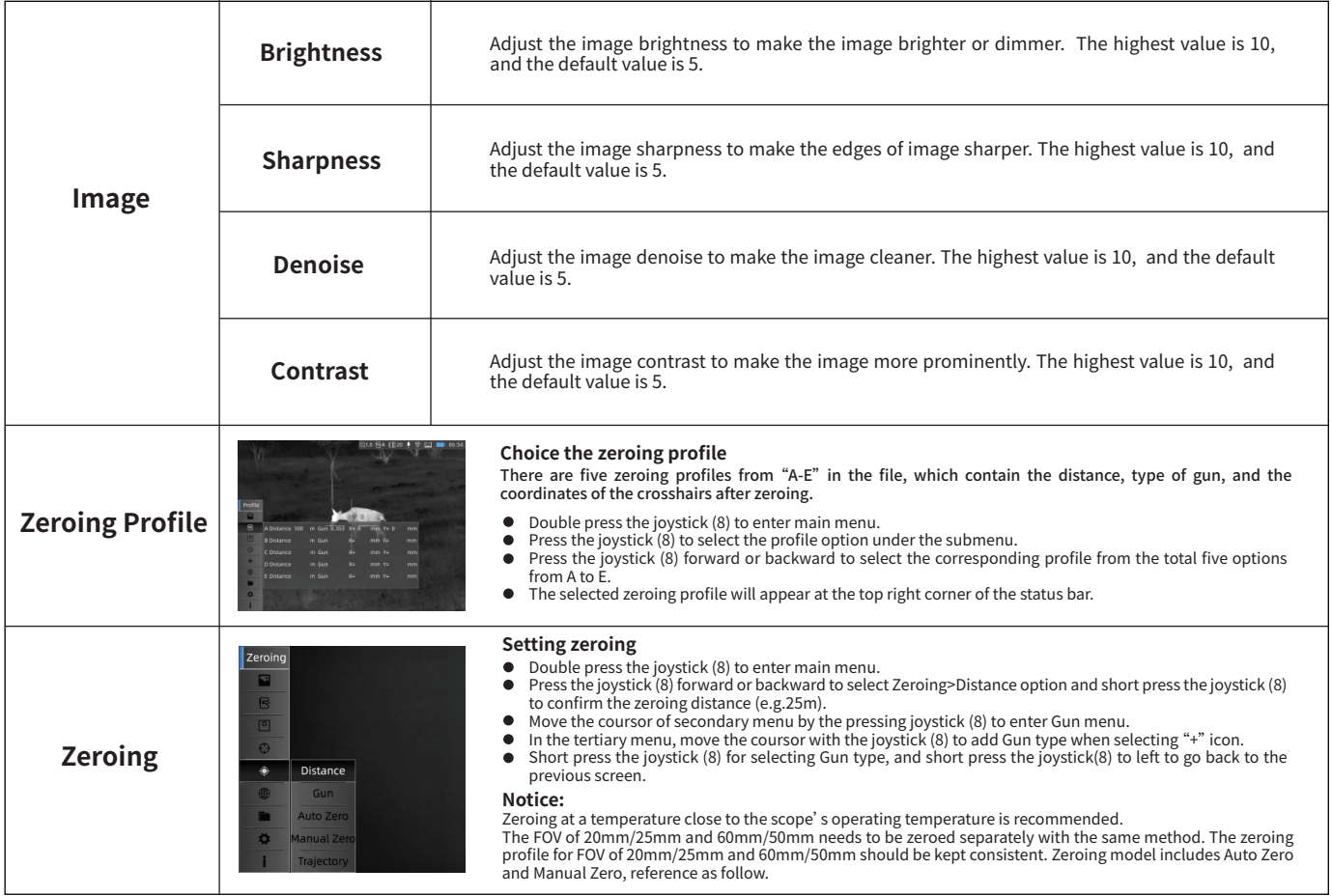

#### **1. Auto Zeroing**

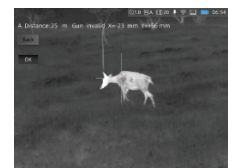

- Short press the joystick (8) forward or backward to select Auto Zero>zero distance, and confirm the selection by short pressing the "OK" button.
- When you are ready, press "OK" and finish the shooting within 15s.
- $\bullet$  Short press the joystick (8) to save the zeroing data to any profile (A, B, C, D, E).
- $\bullet$  Finally, long press the joystick (8) to exit.

#### **Notice:**

Please refer to "Zeroing Profile" for detailed operation steps.

#### **2. Manual Zeroing**

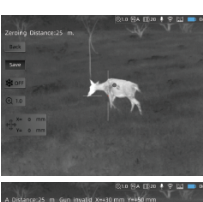

- **Move the cursor to Manual Zero.**
- Short press the joystick (8) to enter the Manual Zeroing, confirm the zeroing distance, and short press "OK" to enter the next step.
- After your first shooting is finished, align the reticle with point of aiming, and move the coursor to turn on Freeze \*function and one screenshot would be taken (the freeze function allows you to freely move or manipulate the scope without losing reticle placement on the point of aim during adjustments).
- Select the magnification icon  $\mathcal{R}$  when necessary, it will improve the accuracy of zeroing.
- Adjust the coordinates (X, Y) of the reticle by joystick**(8)**, and move the reticle from the original position to the bullet hole position manually.
- $\bullet$  Short press the joystick (8) to save the zeroing data to any profile (A, B, C, D, E). Finally, long press the joystick(8) to exit current screen.

#### **Notice:**

- $\blacklozenge$  The changes will always be saved based on your last calibration, e.g. the first saved coord is (-20, 35) in Profile A and you may want a tiny change like (-5,5), so the device finally displays (-25,40), though it displays (0,0) before your second calibration.
- $\blacklozenge$  Please get back to the main menu to choose other profiles if you would like to save new data for another gun. It is suggested to save the subsquent changes where you first time saved for the same gun. It is not recommeded to save a change in Profile A firstly then another change saved in Profile B or C.

#### **Zeroing**

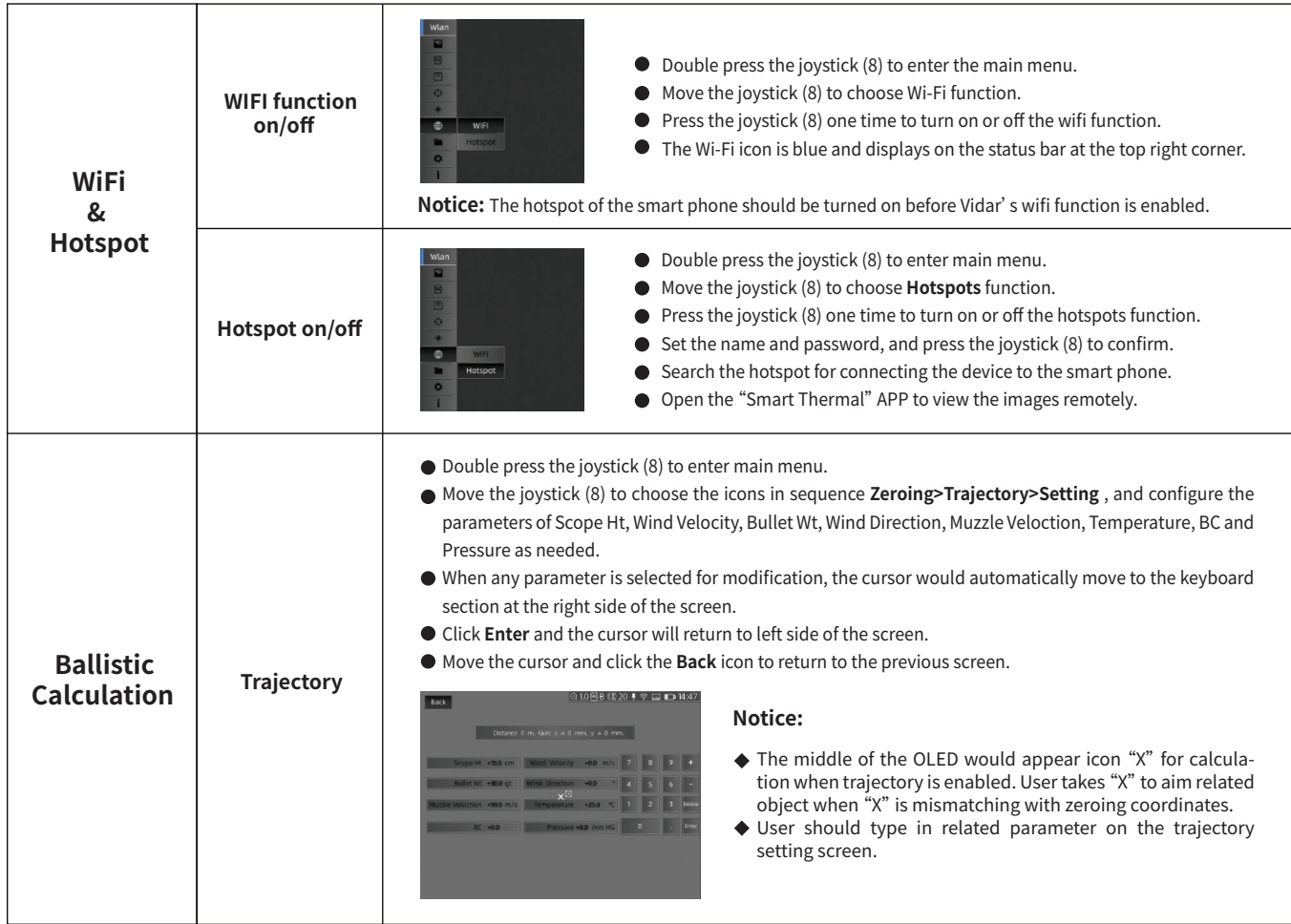

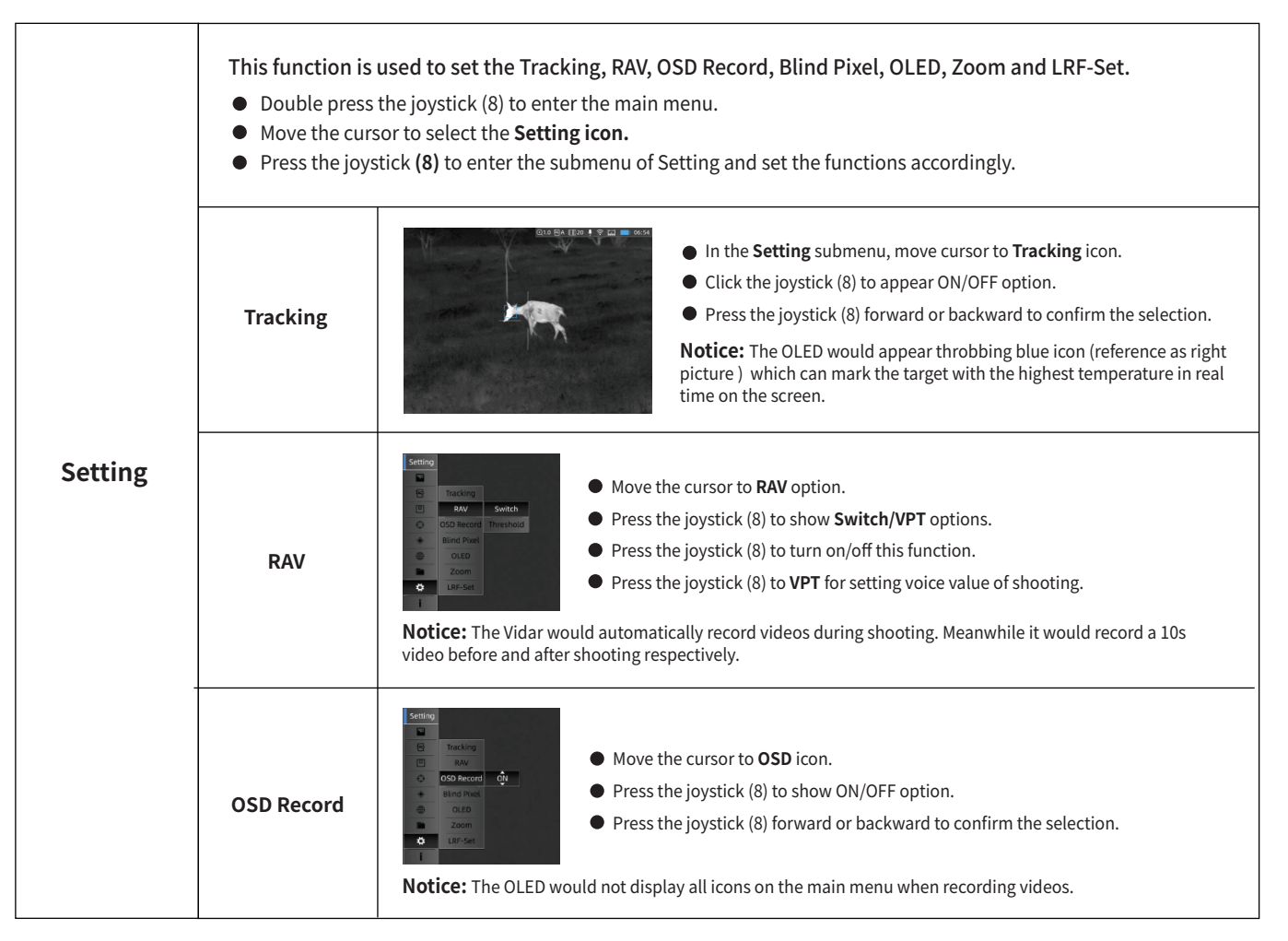

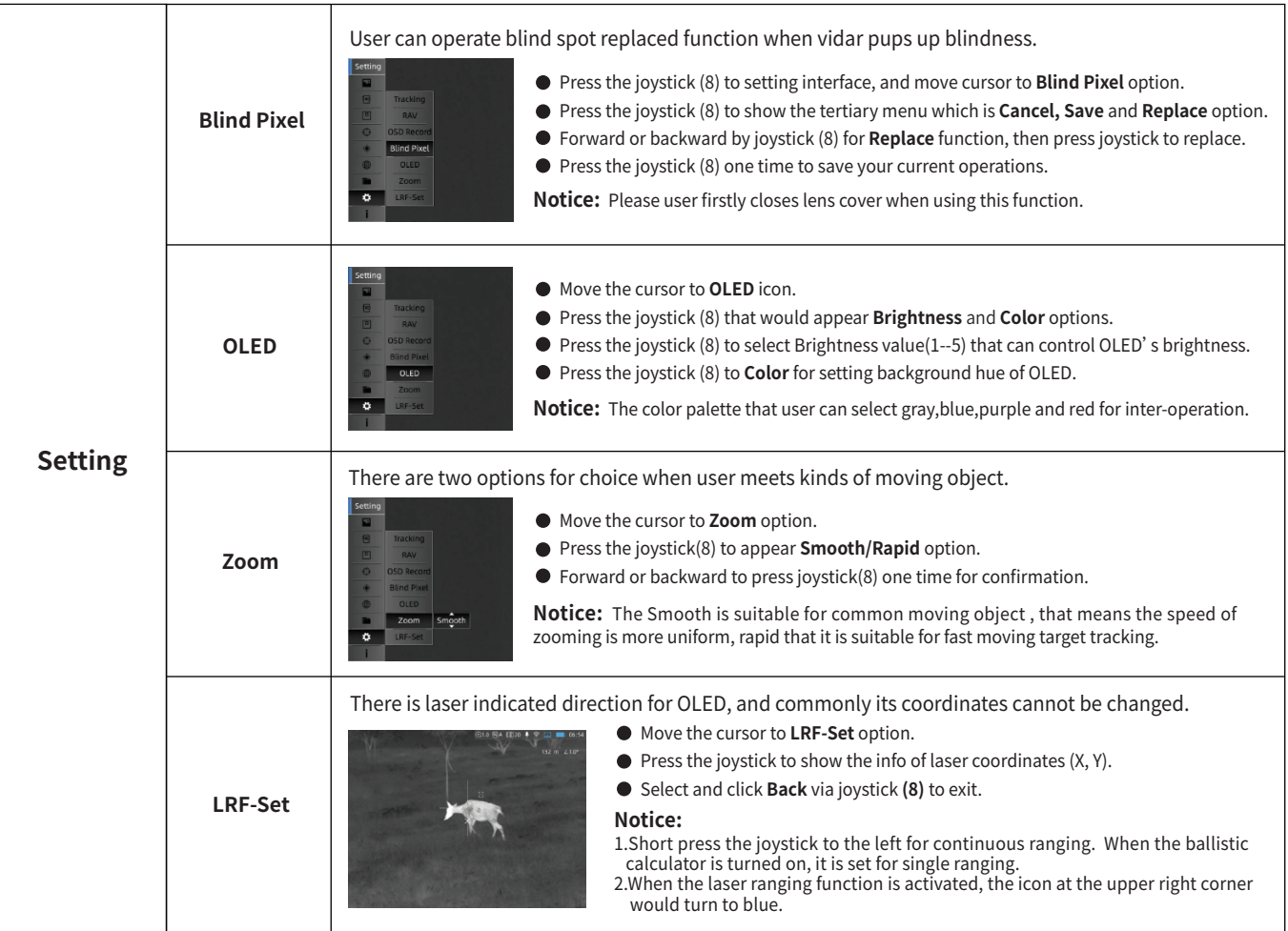

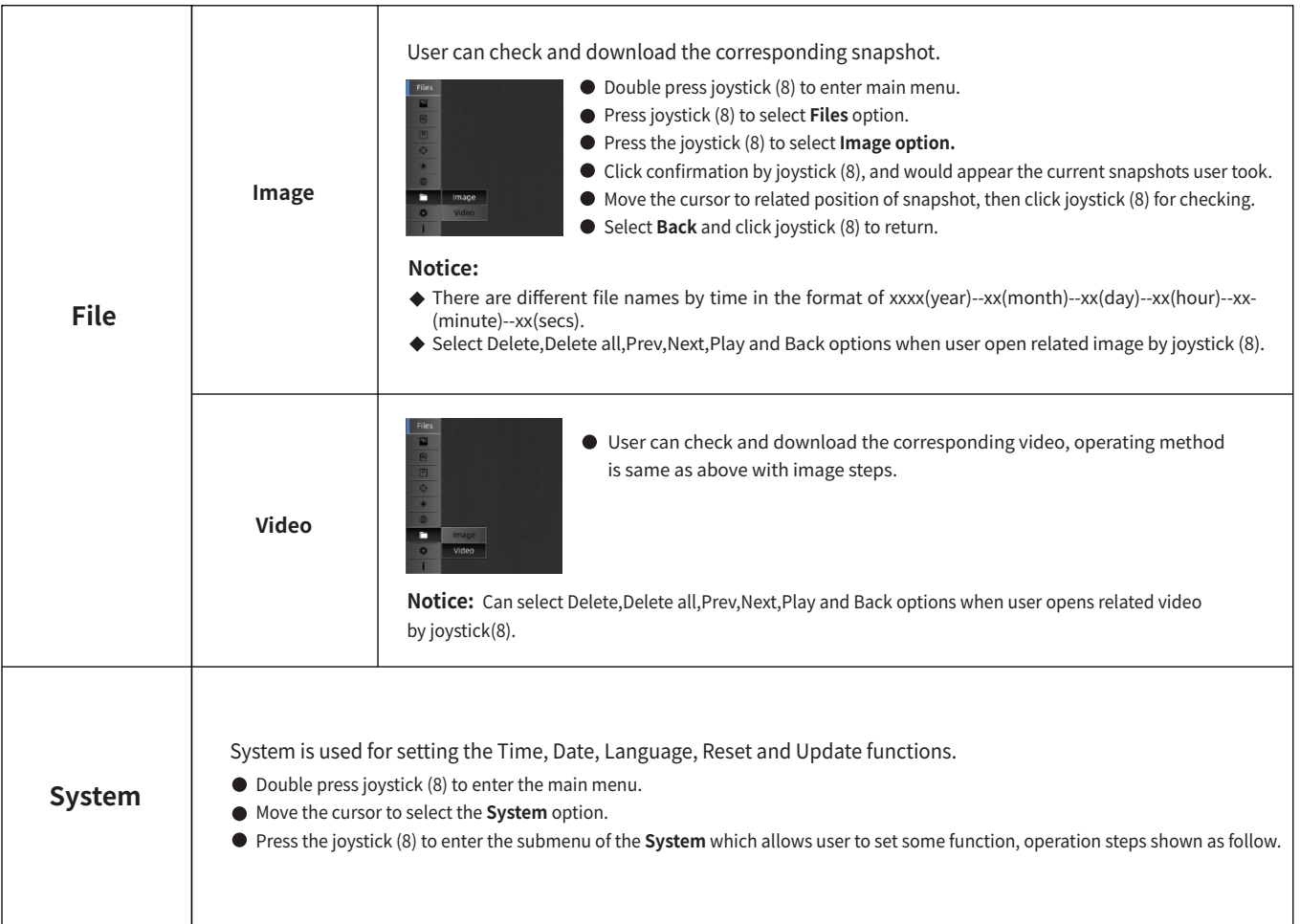

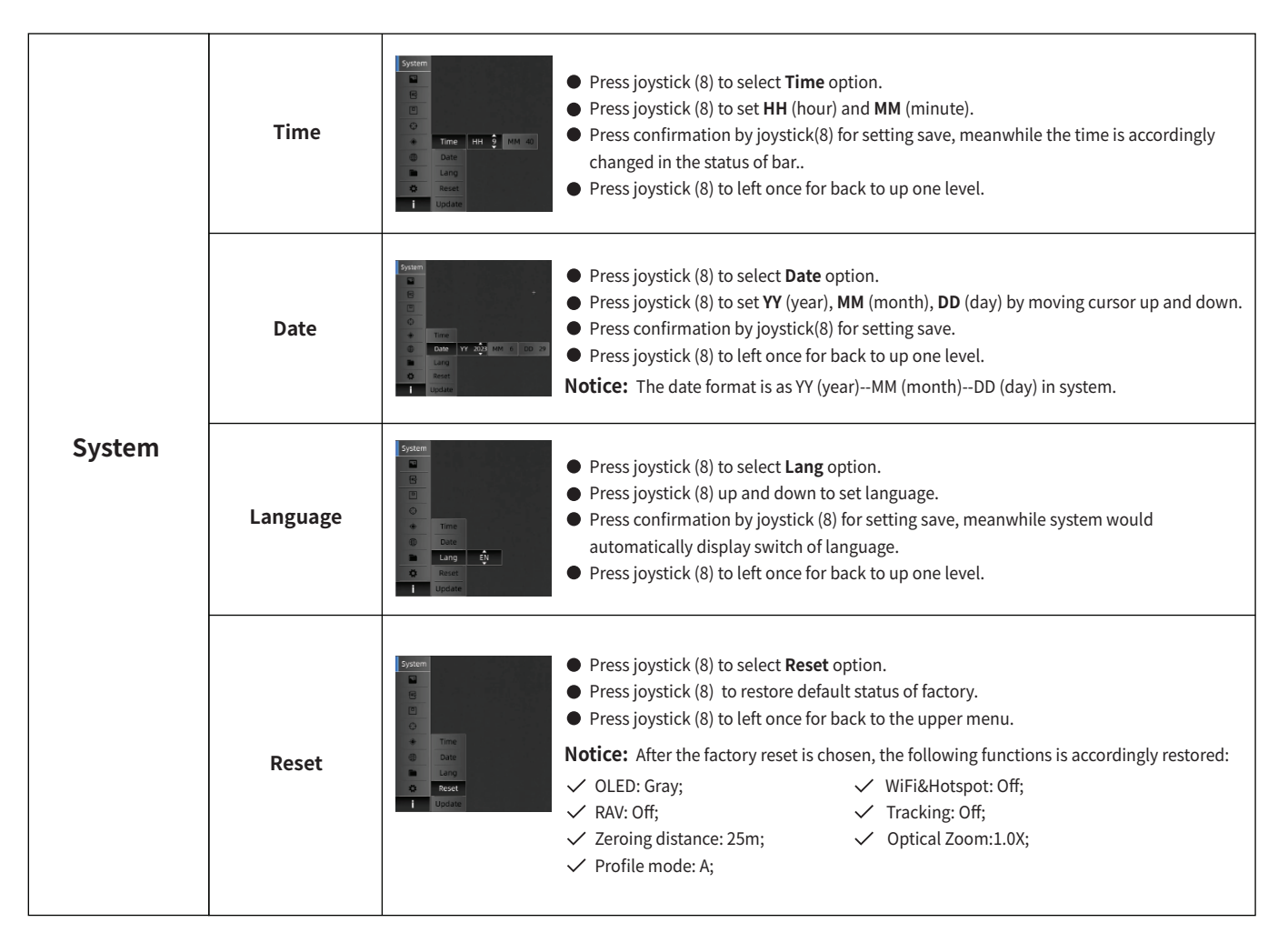

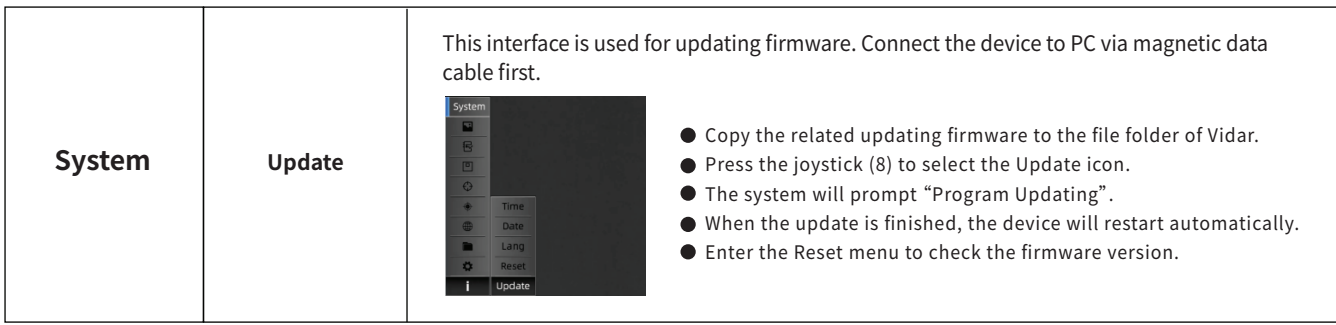

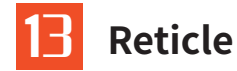

User can set up parameter of the reticle if it is necessary, there are included Type, Dot, Location, Brightness and Mode.

#### **13.1 Type**

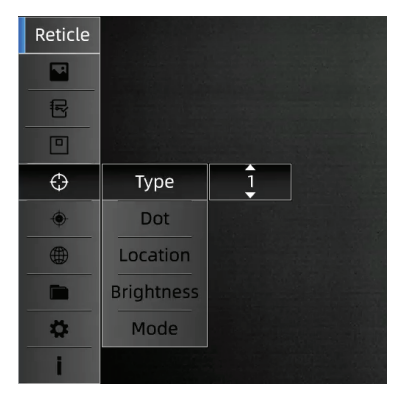

That is mean totally seven reticle styles user can inter-switch.

- $\blacklozenge$  Double press the joystick(8) to enter main menu.
- Move cursor to the reticle option and click confirmation.
- $\blacklozenge$  Select type of reticle(1--7) which user want to use.
- ◆ Click confirmation and return to upper menu by pressing joystick (8) to the left.

#### **13.2 Dot**

Dot means that the point of middle of reticle can be adjusted by Green, Red and Blue.

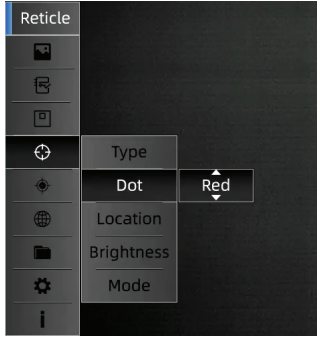

- $\blacklozenge$  Double press the joystick (8) to enter main menu.
- ◆ Move cursor to the Dot option and click confirmation.
- Select the point of the reticle which user want to use.
- ◆ Click confirmation for saving operation and return to upper menu by pressing joystick (8) to the left.

#### **13.3 Location**

There are two styles of Move and Center.

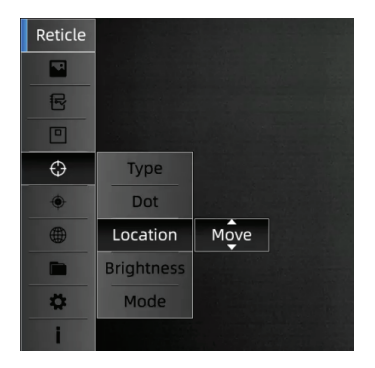

- $\blacklozenge$  Double press the joystick(8) to enter main menu.
- Move cursor to the location option and select Move or Center typle by forward and backward press joystick(8).
- Click confirmation for saving operation and return to upper menu by pressing joystick (8) to the left.

#### **Notice:**

- Under 1x magnification, the location of the reticle keeps the same as the zeroing coordinates. The reticles will be returned to the center of the screen when image is zoomed in.
- When zeroing is finished, the screen will be slightly enlarged based on the zeroing coodinates. The reticles will be returned to the center of the screen. When zoomed in/out, the reticle is always enlarged at the center of the OLED.

### **13.4 Brightness**

There is a option of brightness that can adjust the luminance value of reticle, totally three brightness values user can configure to the reticle.

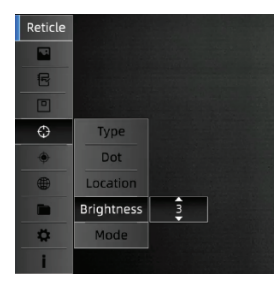

- Double press the joystick(8) to enter main menu.
- Move cursor to the reticle option and click confirmation.
- Select type of brightness which user want to use.
- Click confirmation for saving operation and return to upper menu by pressing joystick(8) to the left.

#### **13.5 Mode**

There are two reticle modes to for selection, i.e. SFP and FFP.

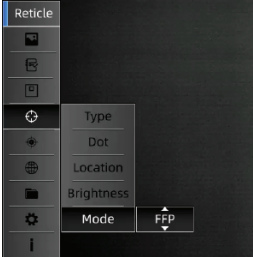

**SFP:** The reticle always keeps the same size even if user changes magnification of image.

**FFP:** The reticle will be enlarged as its magnification changes when selecting FFP mode.

- $\blacklozenge$  Double press the joystick (8) to enter main menu.
- Move cursor to the reticle option and click confirmation.
- ◆ Select type of mode with FFP/SFP which user wants to use.
- ◆ Click confirmation for saving operation and return to upper menu by pressing joystick (8) to the left.

# 14 **PIP (Picture in Picture)**

The image is enlarged by 2x as centered position by the crosshairs. Picture-in-picture occupies 10% of an entire image.

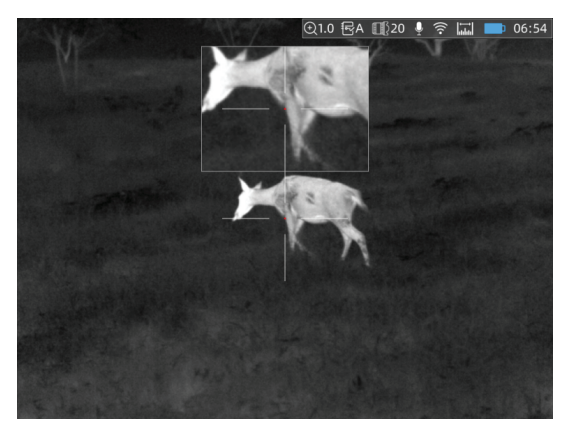

- $\blacklozenge$  Double press the joystick(8) to enter main menu.
- Move cursor to the PIP icon and click confirmation.
- Press joystick(8) forward or backword to select ON/OFF.
- Click confirmation for saving operation and return to upper menu by pressing joystick(8) to the left.

**Notice:** It will appear an enlarged image always keeps in the screen when user enable PIP function, it will disappear in the screen when OFF is selected.

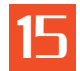

### 15 **Download "Smart Thermal" APP**

User can search "Smart Thermal" in Apple or Google Play APP Store to download our APP, or can download it through the QR code shown on the packing box or user manual.

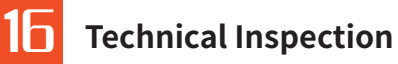

It is recommended to carry out a technical inspection for each time before using the vidar, check the following:

- $\blacklozenge$  The Vidar appearance (there should be no cracks on the body).
- $\blacklozenge$  The condition of the object lens and evepiece (there should be no cracks, greasy spots, dirt or other deposits).
- $\blacklozenge$  The state of rechargeable battery (should be charged normally).
- $\blacklozenge$  The controls/buttons and other parts should be in working order.

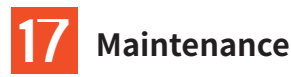

For the Vidar which user should maintain in half one year no less one time.

- ◆ Wipe an external surface of metal and plastic parts off dust with a cotton cloth. Silicone grease may be used for cleaning process.
- ◆ Clean an electric contacts and battery slots on the riflescope using a non-greasy organic solvent.
- $\blacklozenge$  Check the optics of the lens and the eyepiece. If necessary, remove the dirt and sand from the optics (it is perfect to use a non-contact method).
- Cleaning of the exterior of the optics should be done with cleaners designed especially for this purpose.

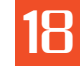

### 18 **Update and ThermTec Outdoor**

ThermTec Vidar series scope supports ThermTec Outdoor technology, which allows user to transmit the image from the vidar to the smartphone or PC via Wi-Fi in real time mode. User can check some detail instruction from the official ThermTec website (www.thermeyetec.com).

ThermTec provides the software update option, it is feasible to download and update software from the official website.

Follow the below steps to update the firmware as needed.

#### **Step 1:**

Connect the device to PC via magnetic data cable.

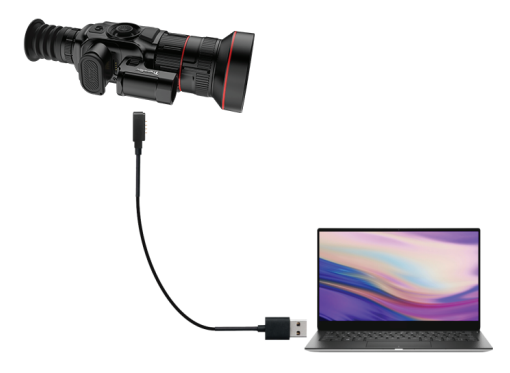

#### **Step 3:**

Enter Reset menu to check firmware version.

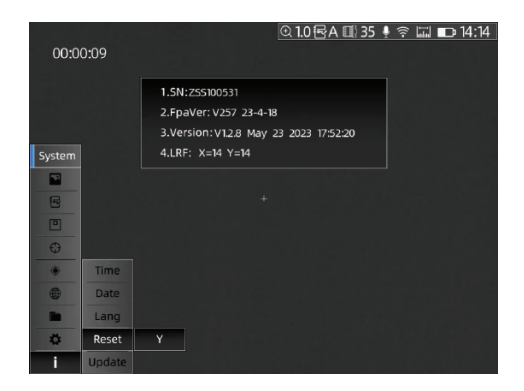

#### **Step 2:**

Copy the related updating firmware to the file folder of vidar. Press the joystick(8) to select Update icon, and the system will prompt "Program Updating".

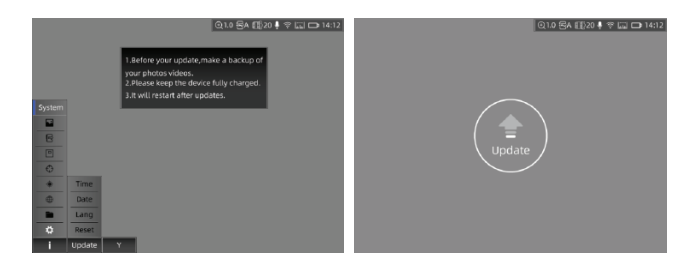

# **Information to the User**

Any Changes or modifications not expressly approved by the party responsible for compliance could void the user's authority to operate the equipment.

## **Note:**

The manufacturer is not responsible for any radio or TV interference caused by unauthorized modifications to this equipment. Such modifications could void the user's authority to operate the equipment. This device was tested for typical body-support operations. To comply with RF exposure requirements, a minimum separation distance of 0.5cm must be maintained between the user's body and the handset, including the antenna. Third-party belt-clips, holsters, and similar accessories used by this device should not contain any metallic components. Body accessories that do not meet these requirements may not comply with RF exposure requirements and should be avoided. Use only the supplied or an approved antenna.

ThermTec Technology Co., Ltd., hereby declare that this product was tested conforming to the applicable CE&FCC rules under the most accurate measurement standards possible, and that all the necessary steps have been taken and are in force to assure that production units of the same an equipment will continue to comply with the commissions requirements.

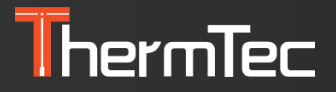

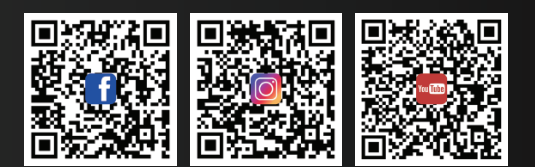

**ThermTec Technology Co., Ltd.** Email: info@thermeyetec.com<br>Web: www.thermeyetec.com

COPYRIGHT © 2023 ThermTec Technology Co., Ltd. ALL RIGHTS RESERVED.